# **Paper 314-2011 SAS® ENTERPRISE GUIDE® OPTIONS: LET THE TOOLS WORK FOR YOU Susan Jumper ~ Highmark ~ Camp Hill, PA Harsha Kotian ~ Highmark ~ Camp Hill, PA**

#### **ABSTRACT**

The purpose of this paper is to communicate to SAS users the broad range of Options contained within SAS Enterprise Guide. Located under the Tools menu, the Options item on the dropdown list provides a diverse assortment of settings available for specialized application development. Choices offered to the user include those impacting the SAS environment, servers, tasks, results and data. Also explained are the selections available when applying individualized user preferences. Topics covered herein are applicable across all supported operating systems. This presentation is designed not only for users new to Enterprise Guide and wanting to begin by using the most efficient methods of project creation and processing, but also for the intermediate user looking to increase project efficiencies in real world scenarios. The majority of these options have been utilized by the authors in overcoming particular work challenges they have encountered during project development and reporting.

#### **INTRODUCTION**

Being able to readily adapt to dynamic business situations is the key to prolonged success and survival in today's market. SAS users old and new agree that, in addition to revolutionizing the look of the standard SAS application, Enterprise Guide allows quick delivery of in-depth analysis in the form of reports and graphics. Often missed though, is the extensive collection of choices within the Enterprise Guide environment that can increase our overall effectiveness and create positive outcomes. The purpose of this paper is to communicate to the SAS community the wide array of "Options" contained within SAS Enterprise Guide Version 4.1. Located under the "Tools" menu, the "Options" item on the dropdown list provides a diverse assortment of settings accessible for specialized application development. Alternatives offered to the user include those within the SAS environment, servers, tasks, results and data. Also contained here is the ability to set individualized user preferences. The scope of these "Options" encompasses the entire SAS Enterprise Guide application.

# **EFFICIENCY AND ANALYSIS**

## **TOOLS > OPTIONS > GENERAL**

**Include project name in exported filenames** option automatically includes the name of the Enterprise Guide project at the beginning of the name (separated by a hyphen) of any exported file.

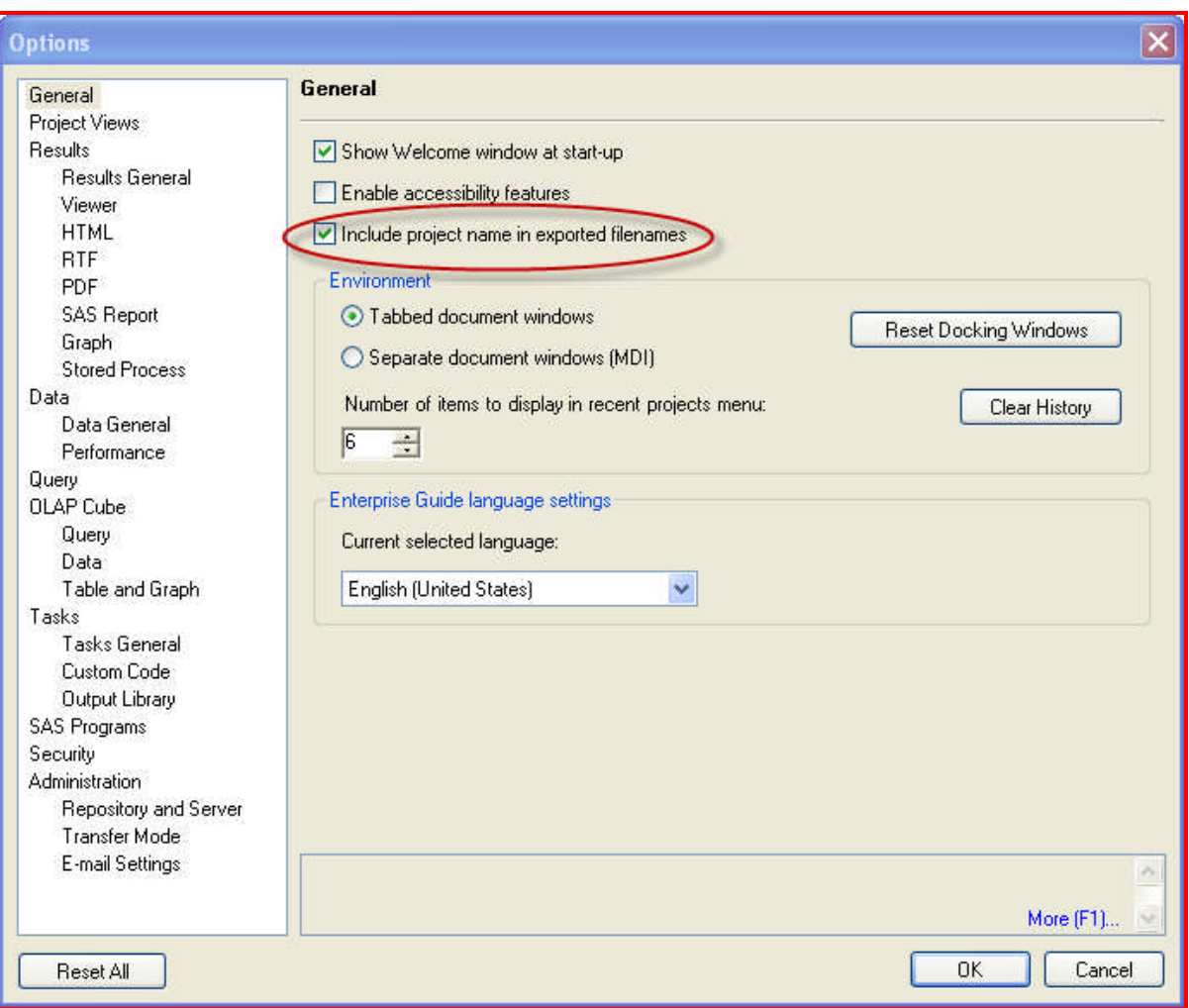

## **TOOLS > OPTIONS > GENERAL**

#### **Environment**:

**Reset Docking Windows**: This is the quick and easy reset of docking windows for the Task and Server lists. This is particularly helpful if a user has inadvertently closed the Task tab, Server tab or both.

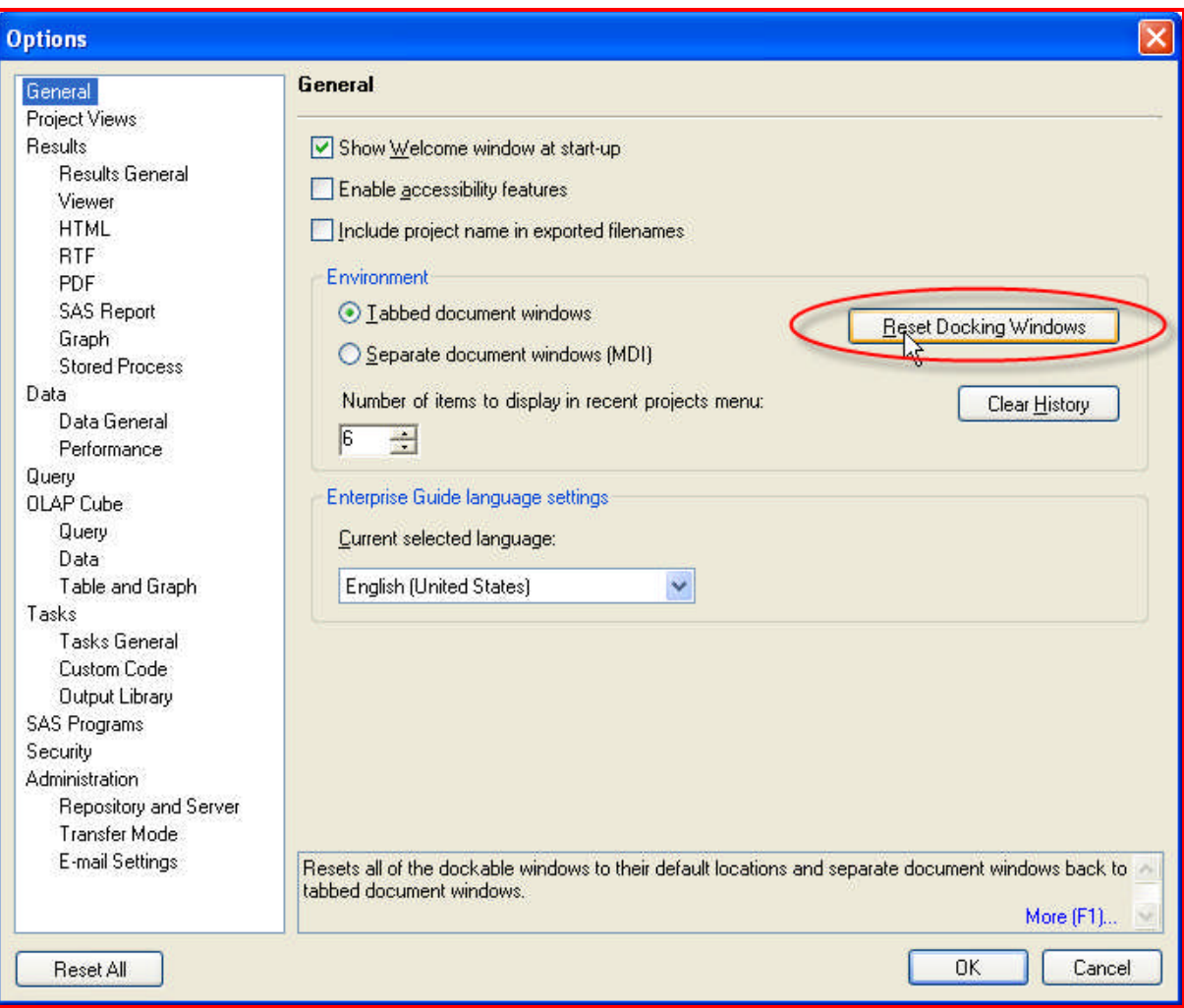

### **TOOLS > OPTIONS > GENERAL**

#### **Environment**:

**Number of items to display in recent projects menu**: Users can specify the number of recently opened projects that are displayed on the File menu. Conversely, selecting Clear History will remove all recent projects from display on the File menu.

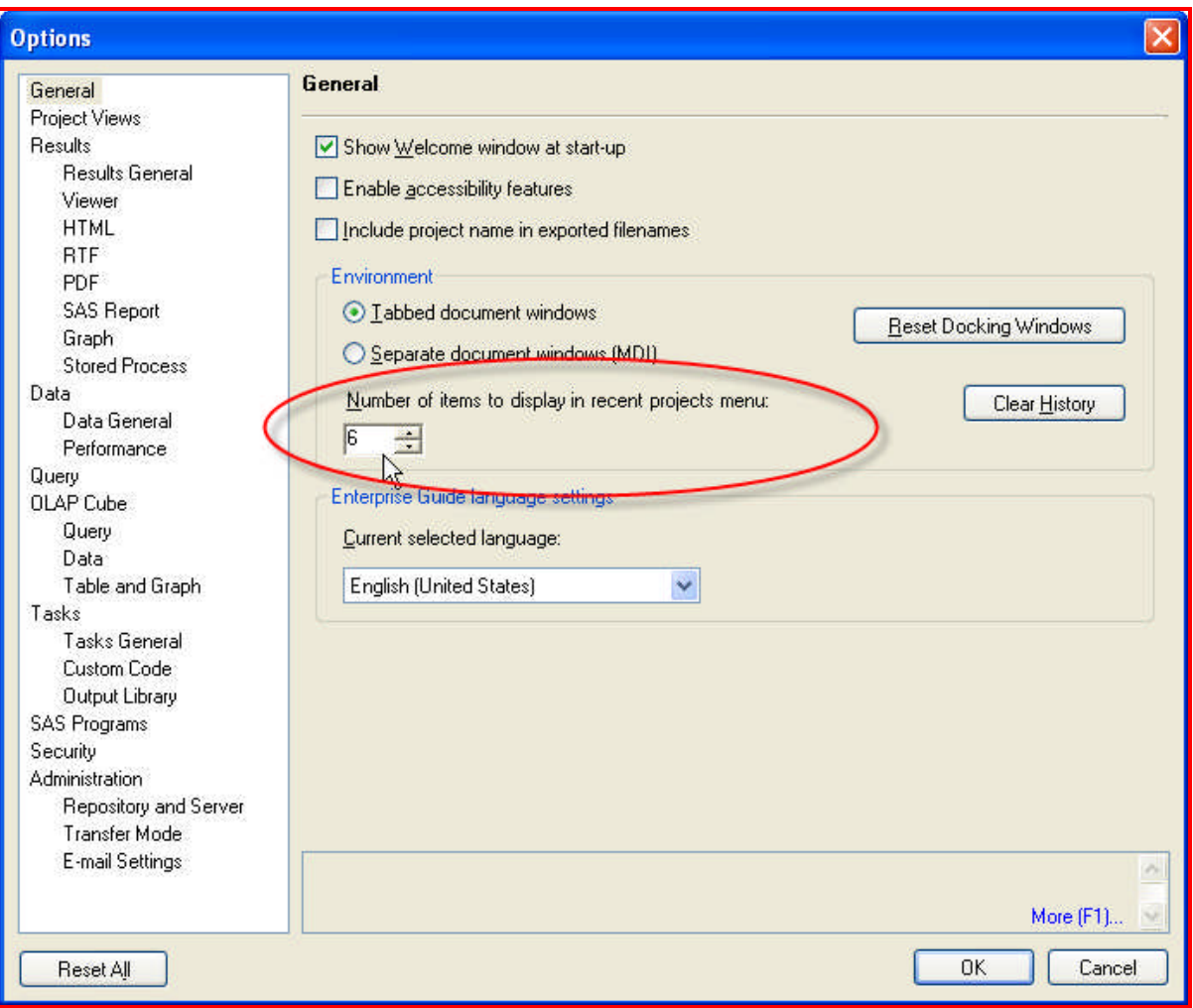

# **TOOLS > OPTIONS > RESULTS > RESULTS GENERAL**

## **Managing Results**:

Enable or disable the display of the results and/or the log are available either in the Project Designer or Project Explorer. An icon to these items will be created if these options are selected.

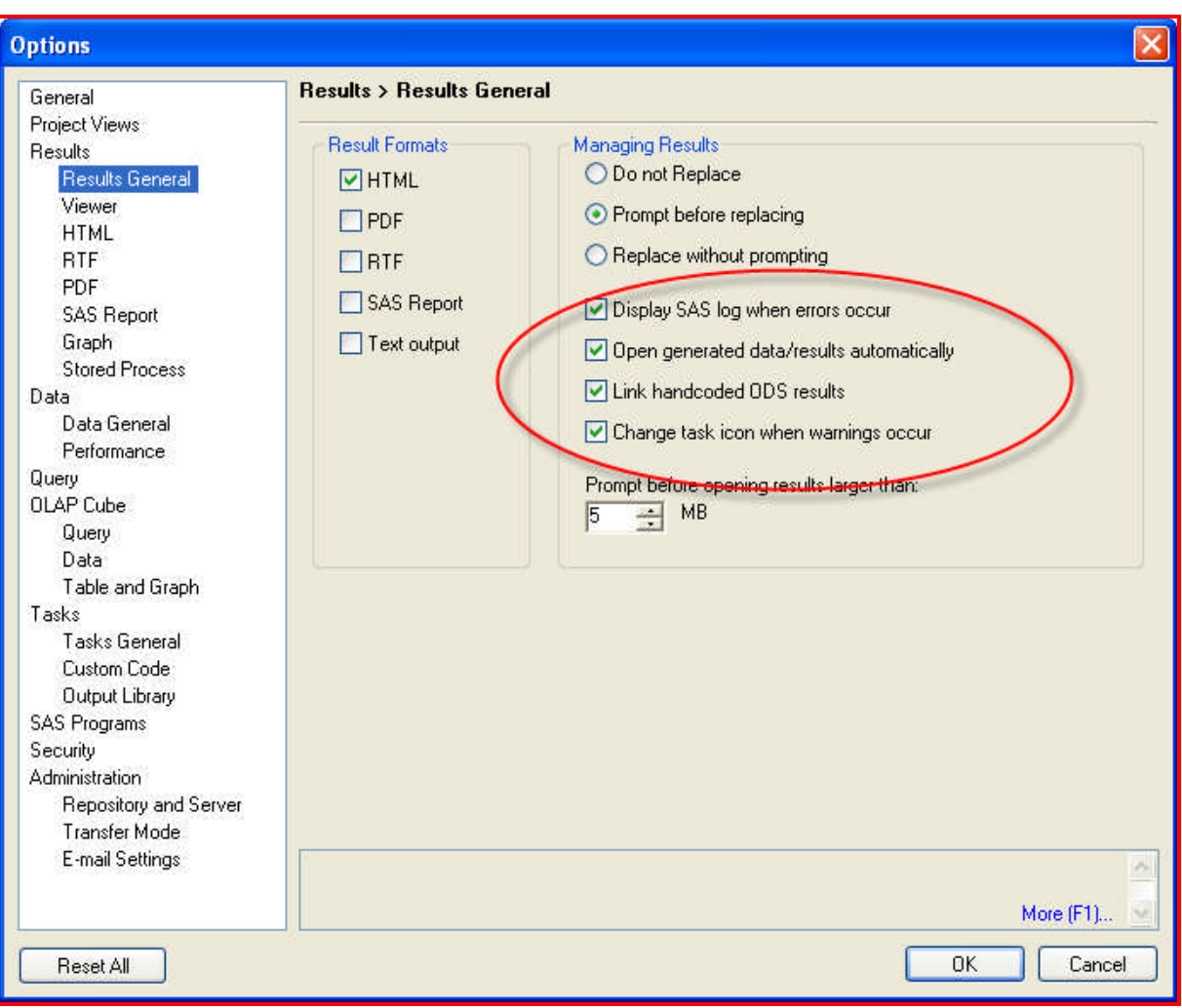

## **TOOLS > OPTIONS > DATA > DATA GENERAL**

### **Checked Box Recommendations:**

- **Use cell value to determine column type** sets the column type as character or numeric based upon the values in the cells of that column.
- **Display columns in alphabetical order** within the task windows and the Query Builder. All task processing and display of results are not affected. The default displays the columns in the order which they appear in the table.
- **Use labels for column names** in the data grid. Column labels can be also be added by right-clicking the column heading and selecting Properties. For some tasks and corresponding results, this option is also available.
- **Display log for errors that occur while modifying data** displays an error log if errors occur during data operations on data in the grid. The data operations that can cause these errors include sorting data in a column, inserting or removing columns, inserting data in the middle of a SAS data set, and copying SAS data sets on the same server.

### **Unchecked Box Recommendations:**

- As a general rule, but specifically when working with larger datasets, it is best to deselect the option that directly opens datasets when adding them to the project. Because many of us routinely work with datasets that contain tens of millions of records, adding one to a project that automatically opens can be both time consuming and maddening.
- The same argument can be made for not automatically obtaining a record count for DBMS tables.
- Additionally, working with data tables in protected mode is advised.

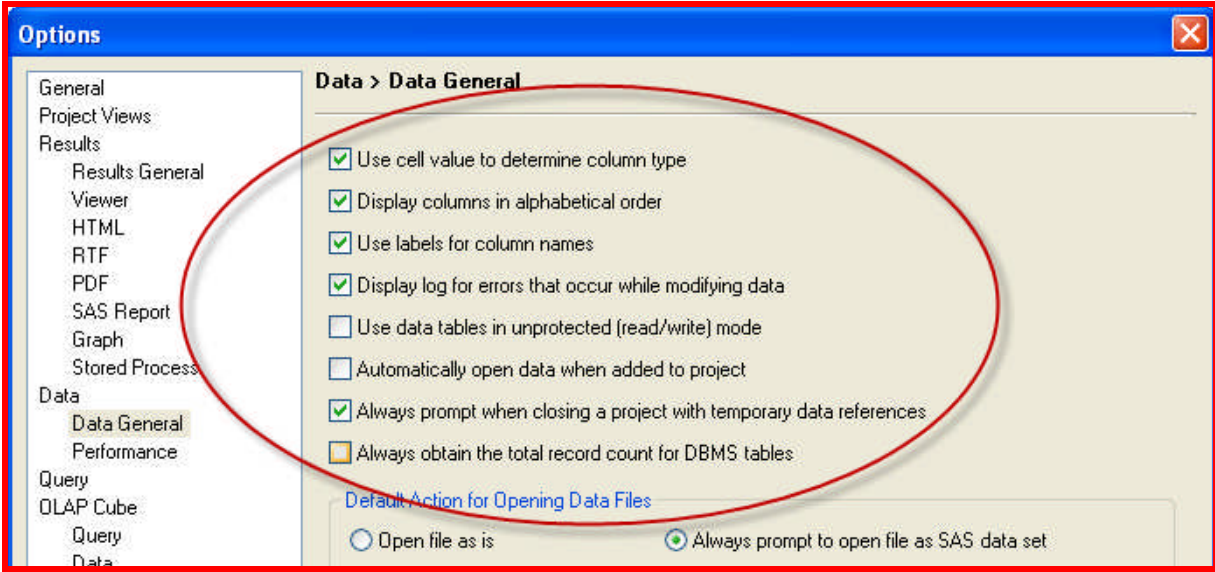

### **Default Action for Opening Data Files**:

**Open file as is** radio button opens external data files without converting them to SAS data sets. (External data files can include .txt, .csv, .xls, .dat, and .htm files.)

**Always prompt to open file as SAS data set** radio button prompts the user to use the Import Data task to convert external data files into SAS data sets. External data files can include .txt, .csv, .xls, .dat, and .htm files.

### **Default Dimensions for a New Data Grid**:

**Default number of columns** specifies the number of desired columns in the data grid when creating new data.

**Default number of rows** specifies the number of desired rows in the data grid when creating new data.

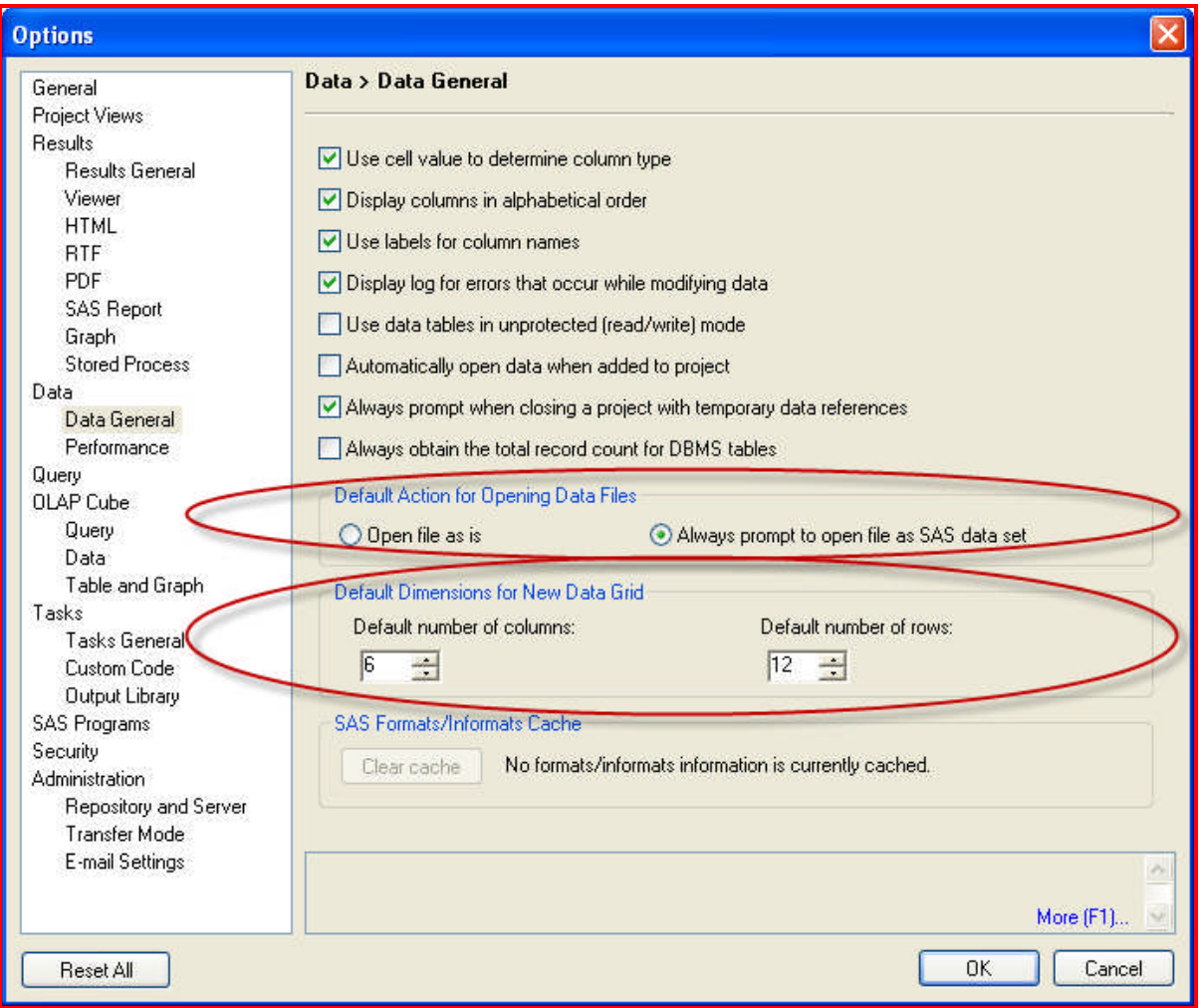

#### **TOOLS > OPTIONS > DATA > PERFORMANCE**

**Include schema information when saving data in text format** checkbox should be left unchecked particularly when working with large data files.

#### **When accessing Excel data tables**

- **Use longest value as column width** checkbox should be checked to include the greatest length value within the column. The default column width is usually 255 characters if this option is deselected.
- **Use first row as column names** checkbox uses the first row of an imported Excel spreadsheet file as column headings. Deselecting this option treats the first row as data.

#### **Maximum number of rows to scan as a preview when importing data**

To scan the entire set of the data, select **No limit** radio button. This option is not recommended for very large data files.

 **Limit number of rows to:** radio button with list box specifies the number of rows to display as a preview, or sample, in the Import Data task. This option also limits the number of rows that the Import Data task reads from a text file in order to determine the format of the data.

**Limit the number of distinct values of a parameter to (enter a value from 1 to 5000)** list box specifies the number of distinct values that are loaded when the Load Values option is used to generate a list of values for a parameter.

**Close data grid after period of inactivity (specify in minutes)** checkbox and list box. This also releases the lock on the open data. Twenty minutes (20) is the minimum value for this option.

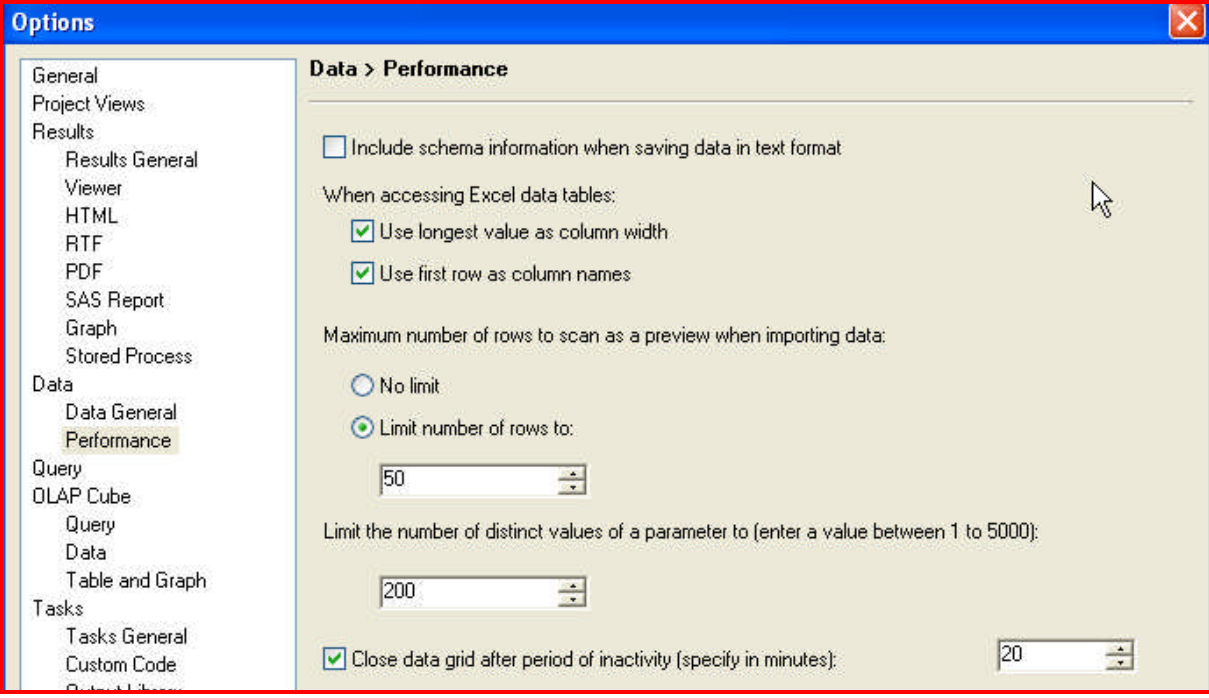

### **TOOLS > OPTIONS > TASKS > TASKS GENERAL**

#### **SAS procedure settings**:

Users may choose to use PROC SQL to sort the data in tasks instead of using PROC SORT which is the default. For large DBMS tables such as ORACLE, DB2 or TERADATA, it's more efficient to use PROC SQL.

#### **Filter unused variables:**

Additionally, users can also improve performance by controlling whether unused variables are to be included in the output data set. There are three options available for this setting -- Auto, Always and Never.

- Auto is the default setting where SAS Enterprise Guide determines whether unused variables are to be included as part of the input data
- Always always filters the unused variables from the input data. If, as a result of running a task, an output data set is created, the unused variables are also filtered from the output data set.
- Never never filters the unused variables from the input data

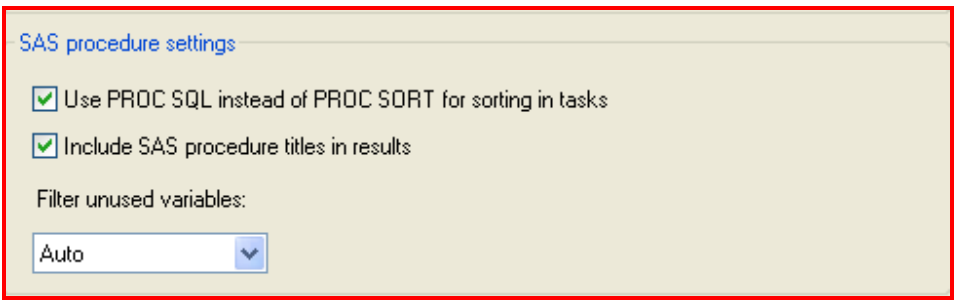

### **TOOLS > OPTIONS > OLAP CUBE > QUERY**

#### **Optimize query results**:

OLAP Cube options also allow users to exclude empty rows, empty columns or both from tables and graphs to optimize query results.

**Optimize Query Results**  $\triangledown$  Exclude empty rows from the results Exclude empty columns from the results

## **REPORTING**

### **TOOLS > OPTIONS > RESULTS > RESULTS GENERAL**

#### **Result Formats**:

Users have the option to select single or multiple output formats. Note that the SAS Report format option requires a 9.1.3 service pack 4 or better. This user has found that if the results are large it is best that the HTML option be unchecked as this can cause delays when opening and/or closing a project; however, Enterprise Guide provides a query option to limit the number of rows to save in the output and generate an HTML report.

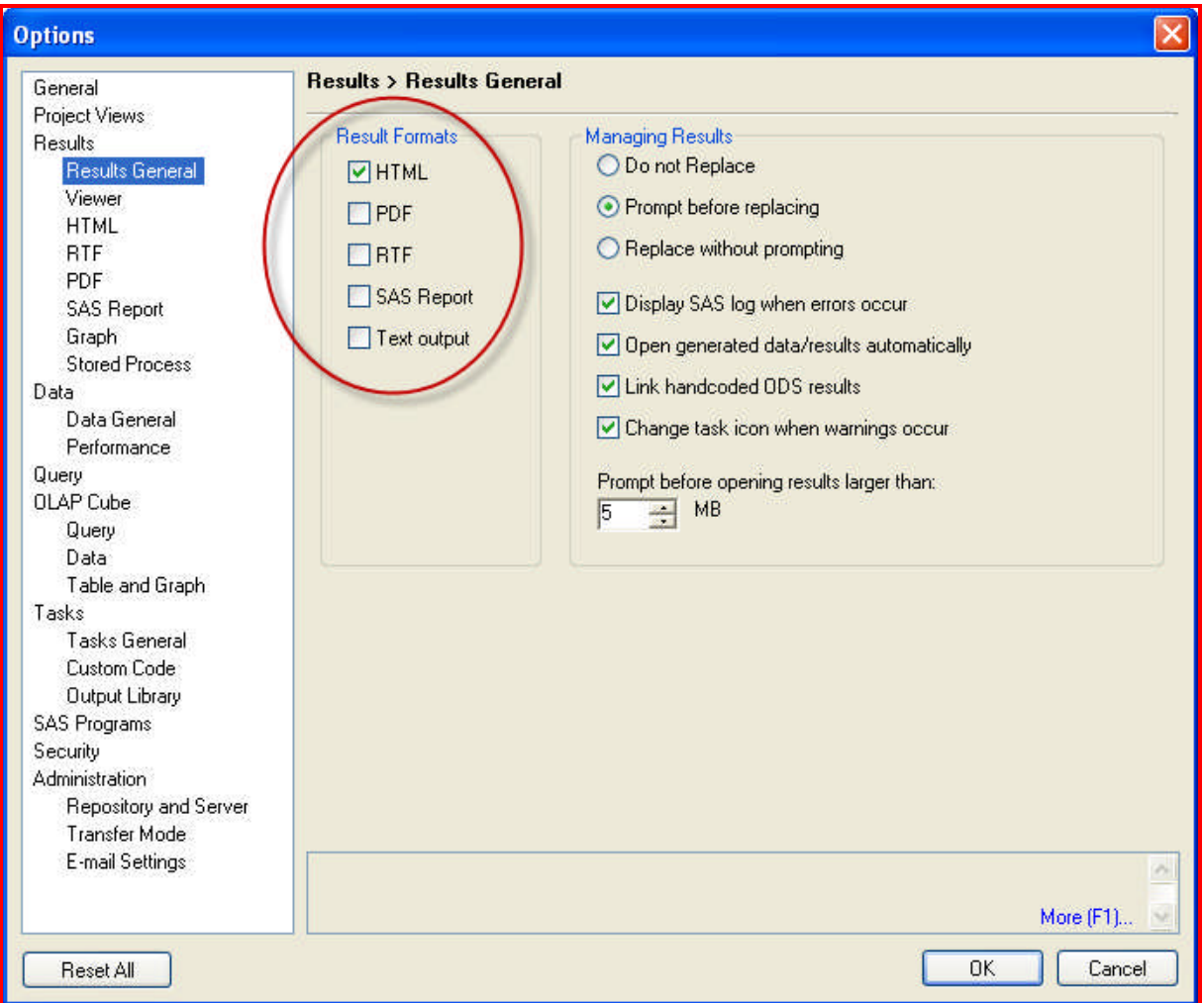

### **TOOLS > OPTIONS > RESULTS > VIEWER**

The selection pane enables the user to select a category of options to view. To switch viewers from the default (Associated Viewer), select the **Preferred Viewer** radio button and then click **Browse** to select the viewer.

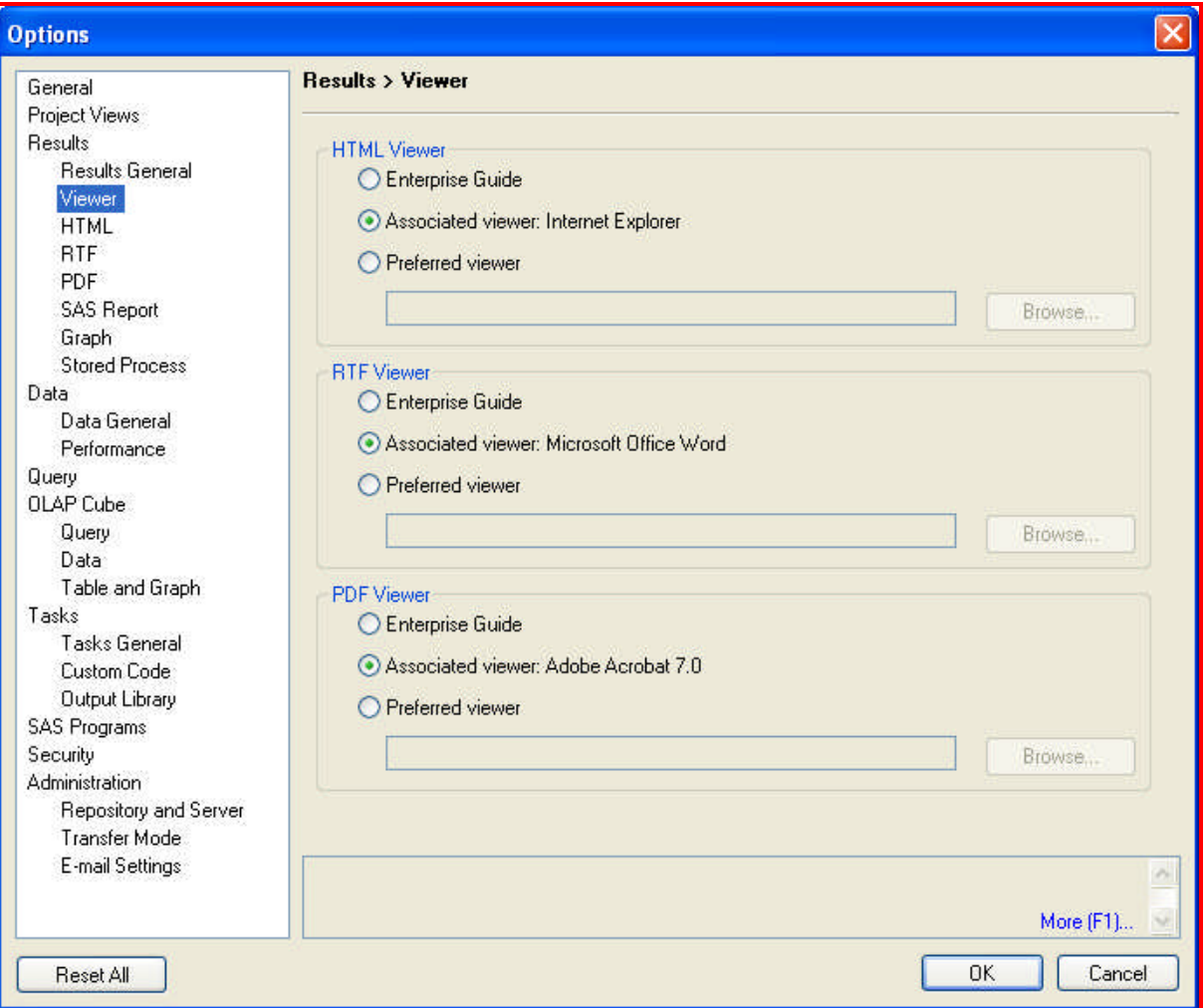

## **TOOLS > OPTIONS > TASKS > CUSTOM CODE**

### **Additional SAS code**:

Users can also insert custom code before and after the automatically generated task and query code for creating standardized reports. For e.g. a macro to time each task and query when multiple tasks run as part of a process.

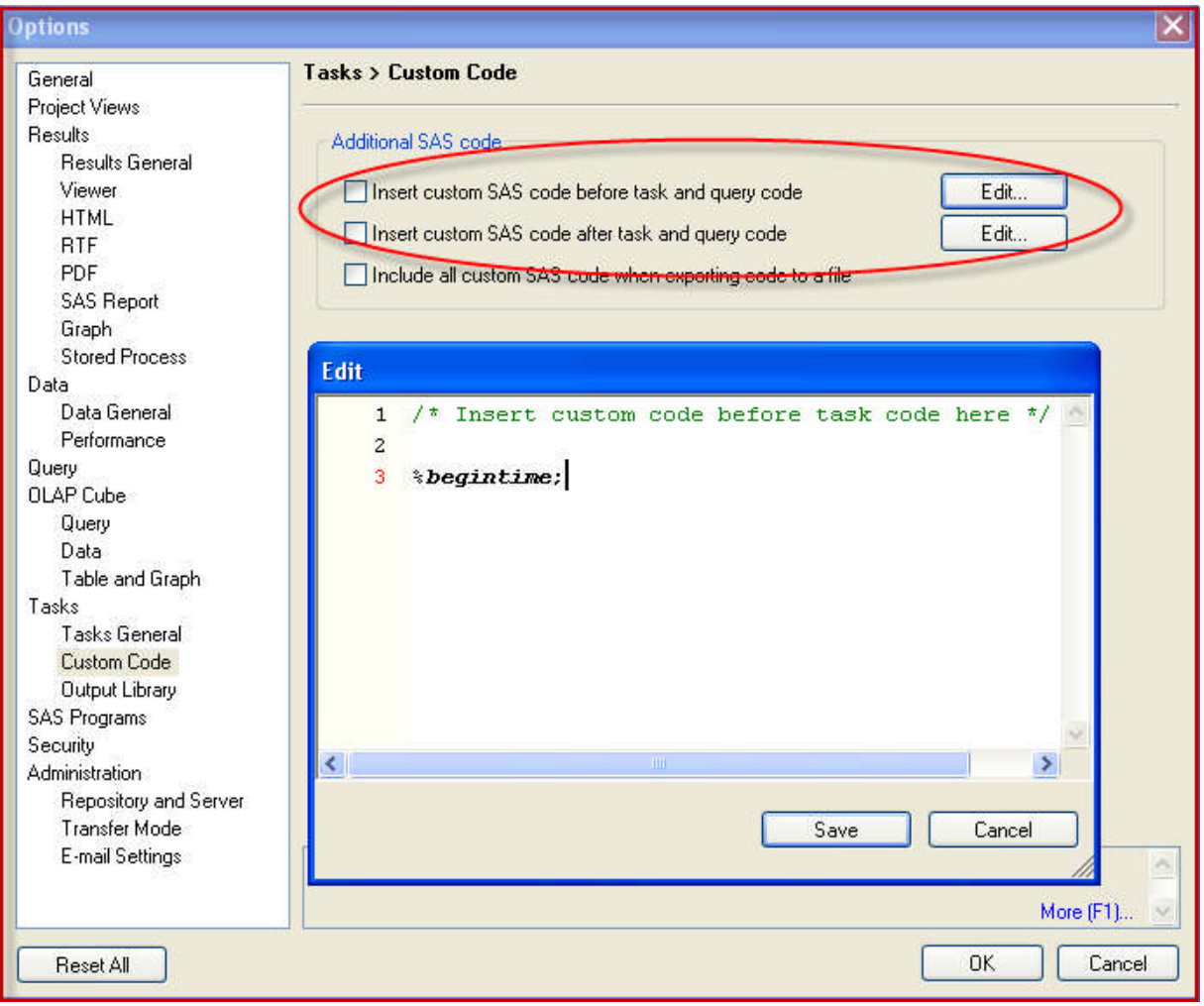

# **TOOLS > OPTIONS > TASKS > OUTPUT LIBRARY**

## **Default Library for Output Data (in order of search precedence)**:

Enterprise Guide lists the default libraries for saving output data in order of search and precedence in this option. Users may add a department based library to the list and switch the order by clicking the UP/DOWN buttons so that all output data is stored in the default location.

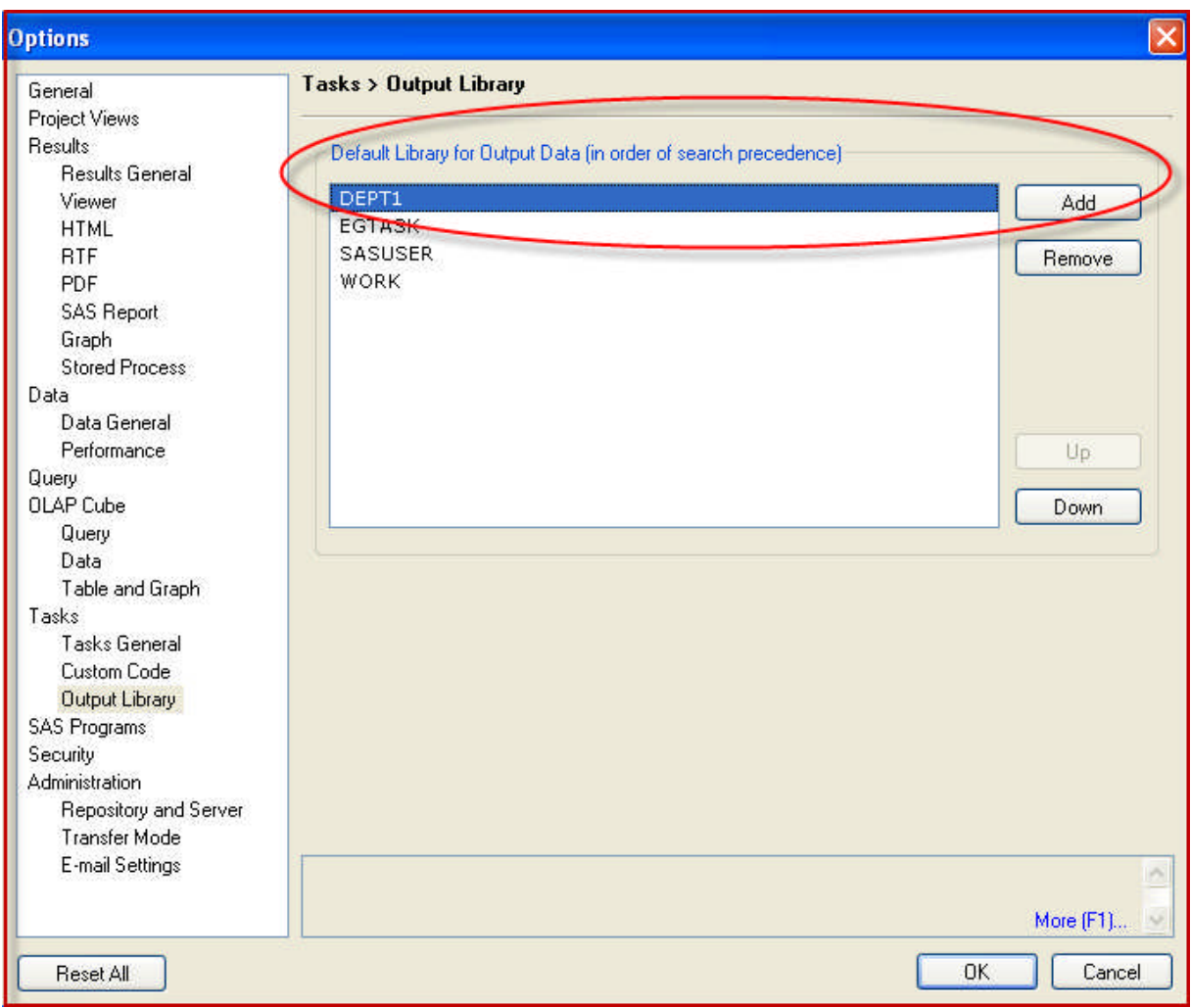

### **TOOLS > OPTIONS > SAS PROGRAMS**

### **Additional SAS code**:

Users can also insert custom code before and after submitted code that is written in the Code Editor. This custom code can be created and edited using the Edit button and is also used to create standardized reports.

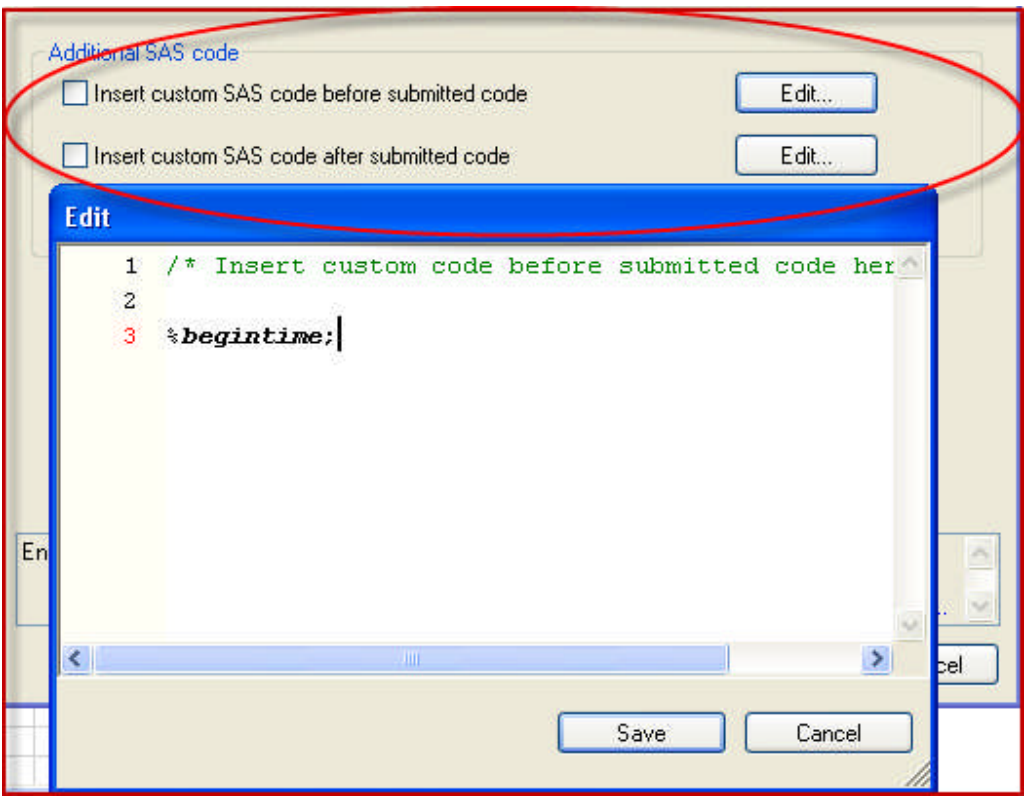

## **SECURITY**

### **TOOLS > OPTIONS > SECURITY**

Security features in Enterprise Guide provide the ability to mask passwords, save metadata credentials in user profiles and mask credentials in the output log. It also allows clearing any credentials that may have been cached.

**Credentials Persistence**: Users can also set their credentials persistence to last for a specific length of time: either per session, project, or user or not at all.

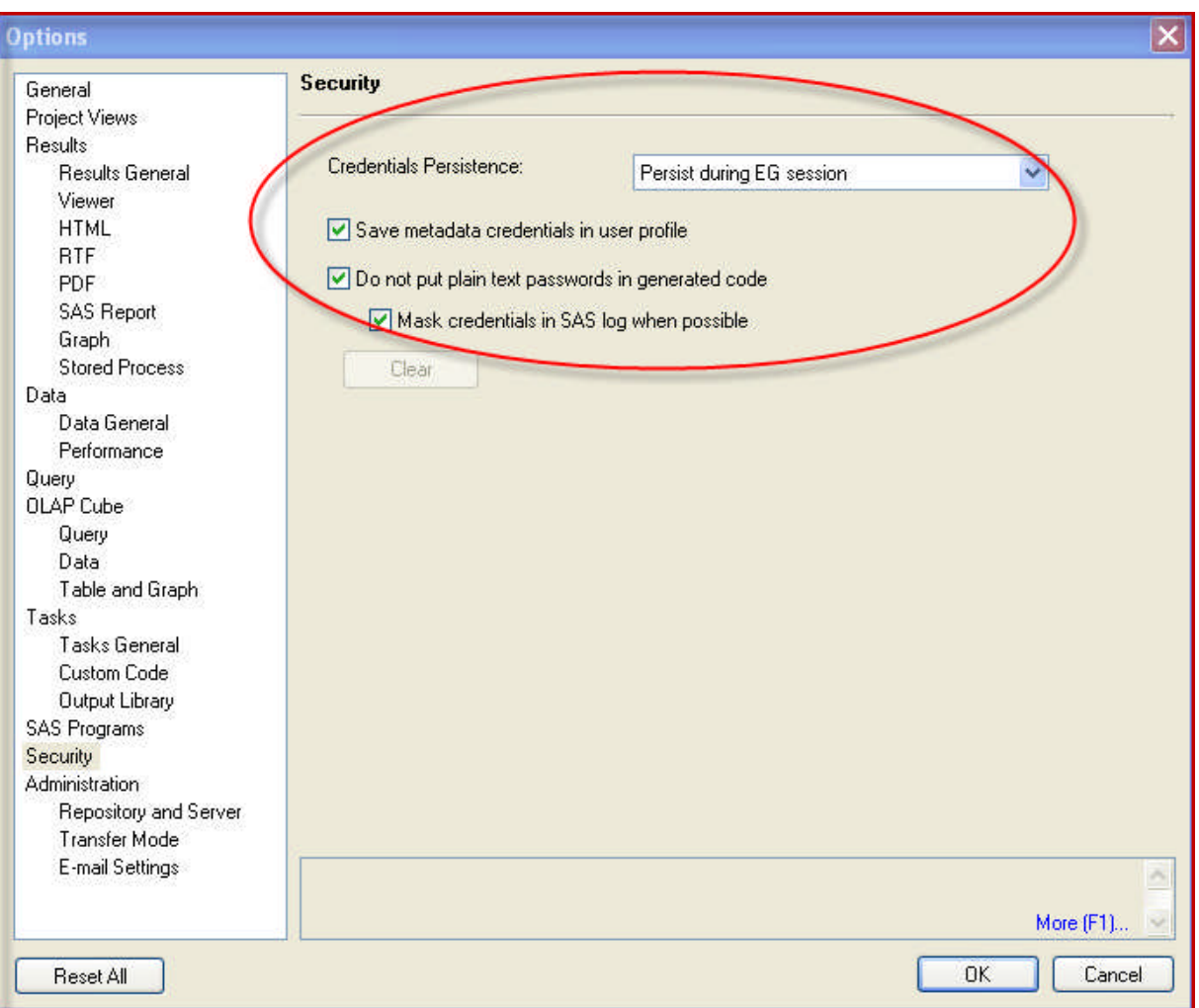

### **ADMINISTRATION**

#### **TOOLS > OPTIONS > ADMINISTRATION > REPOSITORY AND SERVER**

By managing the Repository and Server preferences, users can conveniently set up and switch between their Development, Test and Production repositories. Each repository selection also lists the default servers associated with it.

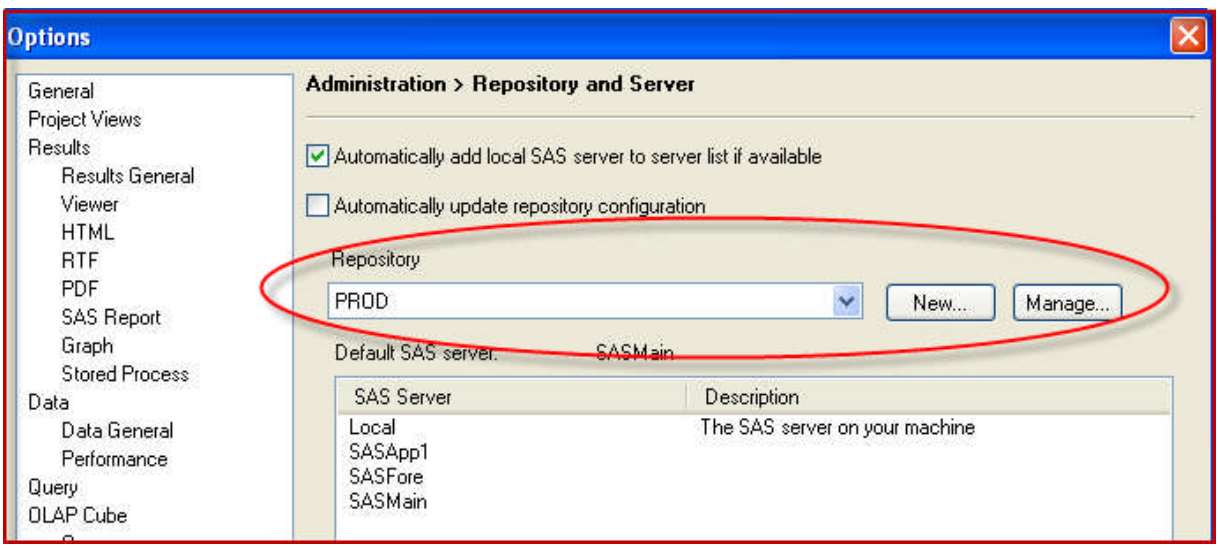

### **TOOLS > OPTIONS > ADMINISTRATION > E-MAIL SETTINGS**

SAS Enterprise Guide uses SMTP (Simple Mail Transport Protocol) to send email as a step in the Project. Users can specify the SMTP server name, sender's email address and logon credentials here. If this information is inaccurate and/or incomplete, then an error message is written to the log and no email is sent

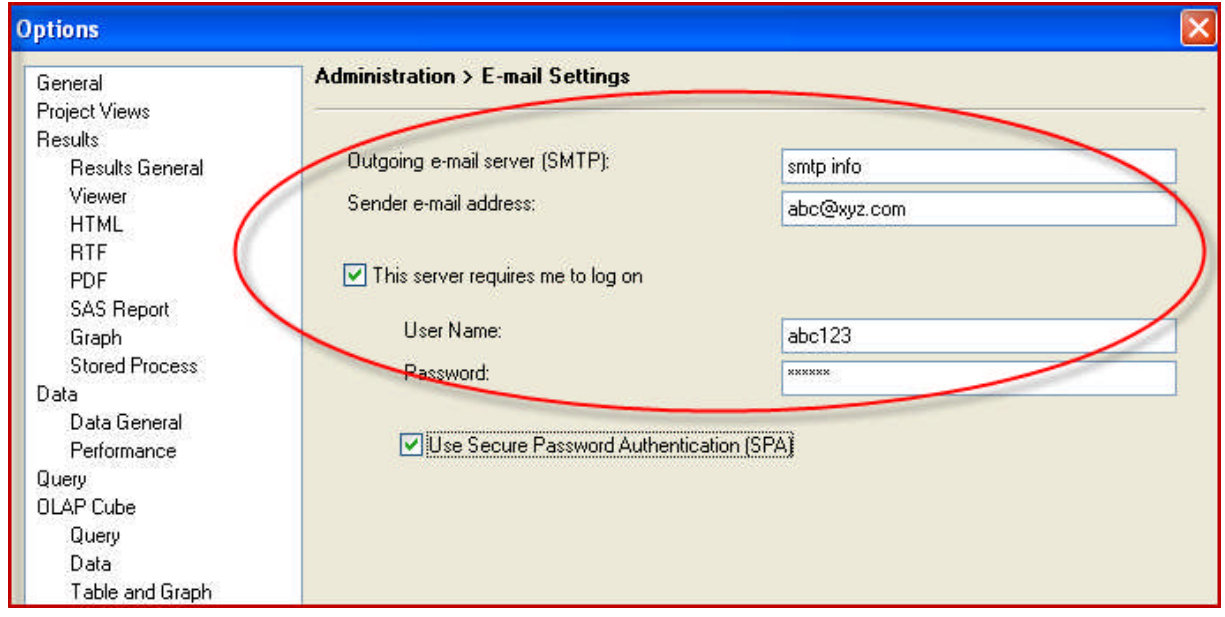

## **VISUALIZATION**

### **TOOLS > OPTIONS > RESULTS > HTML**

In addition to allowing the user to create and edit styles, this button offers a preview of the style choices and the ability to change the default style.

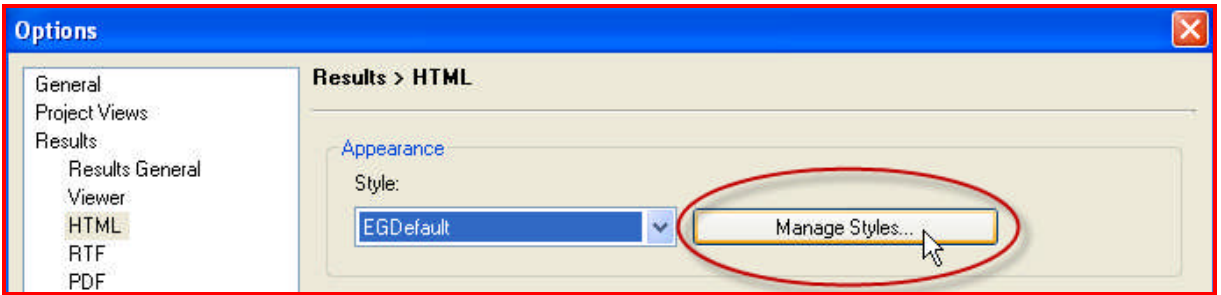

### **TOOLS > OPTIONS > OLAP CUBE > TABLE AND GRAPH**

**OLAP Table Colors**: OLAP row, column and measure header colors can also be set.

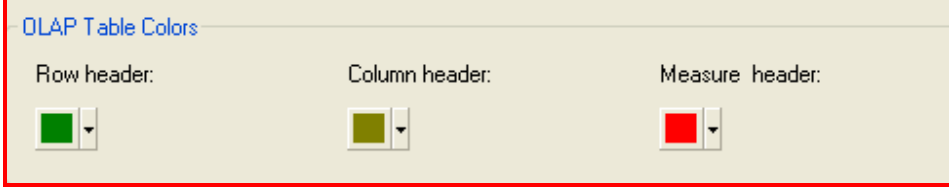

### **TOOLS > OPTIONS > TASKS > TASKS GENERAL**

SAS Enterprise Guide allows the creation of up to ten (10) customized default titles and/or footnotes for task output. It also allows display of SAS procedure titles in results. The user simply needs to click inside the textbox provided to create/edit the title/footnote text required.

In addition, it allows display of all generated SAS code in output including additional parameters such as the current OPTIONS statements, ODS specifications, and LIBNAME statements.

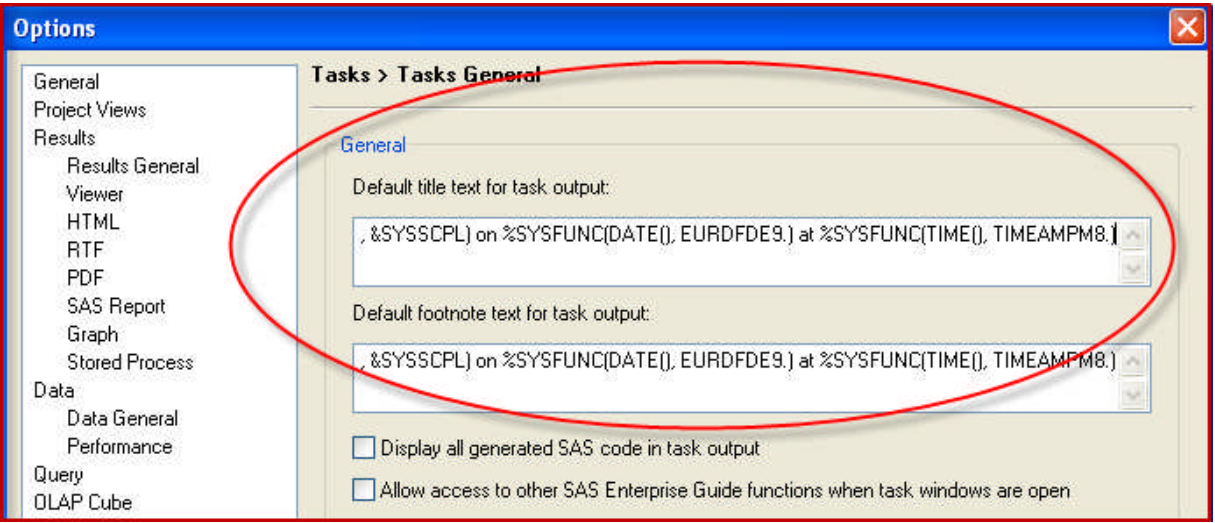

## **TOOLS > OPTIONS > SAS PROGRAMS > CLICK ON EDITOR OPTIONS**

SAS Program Options also allows users to control the appearance of SAS log files, listing file, program file and text documents.

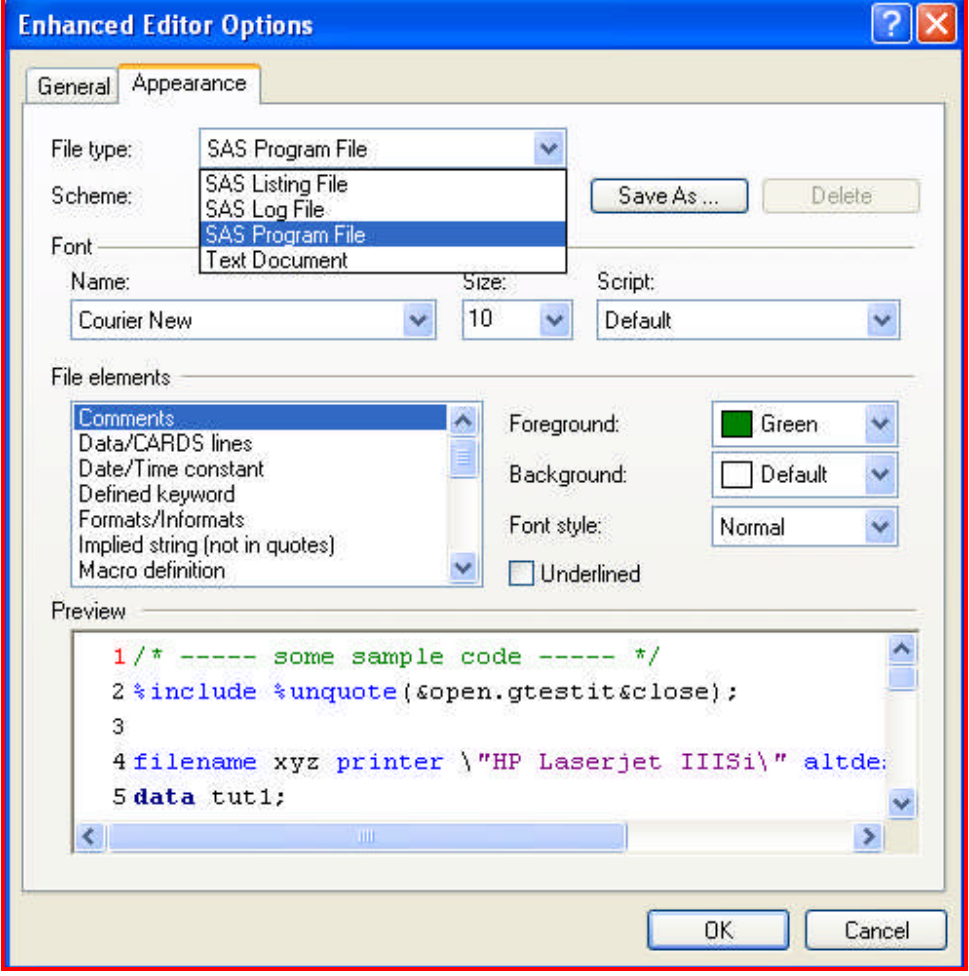

#### **CONCLUSIONS**

Due to the myriad of Options accessible within Enterprise Guide, each one cannot be covered in this presentation; however, it is the goal of the authors to give an overview of the many possibilities that exist. Demonstrated within this presentation will be ideas for practical use to achieve maximum return on investment. While designed primarily for the SAS Enterprise Guide novice, it is expected that some insight can be gained by even the SAS Enterprise Guide expert. Many of these tips derived from applied use situations that have arisen during concept and design of Enterprise Guide projects. Although the authors work with many highly skilled users from legacy SAS tools (Mainframe and PC SAS), the ease and simplicity of the Enterprise Guide application has brought them together with an entirely new group of potential SAS users. It has been in working with these newcomers to Enterprise Guide that the authors have found first impressions are often the "make or break" points for defining whether a new user will continue working in the Enterprise Guide environment. Having the most efficient settings and options selected can determine the future success for a beginner to Enterprise Guide. By knowing the options, making thoughtful, businesssavvy decisions and instituting a uniform initial set up in Enterprise Guide, organizational standards can be established early in the development process; thus allowing for increased productivity.

#### **REFERENCES:**

[1] SAS® Enterprise Guide® Help, SAS® Enterprise Guide® 4.1 (4.1.0.471), Copyright © 2006, SAS Institute Inc., Cary, NC, USA [2] Susan J Slaughter and Lora D. Delwiche(2006), "The Little SAS Book for Enterprise Guide® 4.1" Copyright © 2006, SAS Institute Inc., Cary, NC, USA [3] SAS® Programming for SAS® Enterprise Guide® Users - Course Notes, Copyright © 2008, SAS Institute Inc., Cary, NC, USA [4] Advanced Querying Using SAS® Enterprise Guide® - Course Notes, Copyright © 2006, SAS Institute Inc., Cary, NC, USA

### **ACKNOWLEDGMENTS**

SAS and all other SAS Institute Inc. product or service names are registered trademarks or trademarks of SAS Institute Inc. in the USA and other countries. ® indicates USA registration. Other brand and product names are trademarks of their respective companies.

We are grateful to our director, Rick Weaver, and our managers, Bob Lentz and Don Vasey, for facilitating our participation at SAS Global Forum 2011. Without their support, our involvement would not have been possible.

### **CONTACT INFORMATION**

Your comments and questions are valued and encouraged. Contact the authors at:

Susan Jumper Highmark, Inc. 1800 Center Street (SP-3W) Camp Hill, PA 17089 Work Phone: 717.302.2213 Fax: 717.302.3502 Email: susan.jumper@highmark.com

Harsha Kotian Highmark, Inc. 1800 Center Street (SP-3W) Camp Hill, PA 17089 Work Phone: 717.302.3108 Fax: 717.302.3502 Email: harsha.kotian@highmark.com